# **Графический редактор Paint**

## **Планируем последовательность действий**

## **Упражнения**

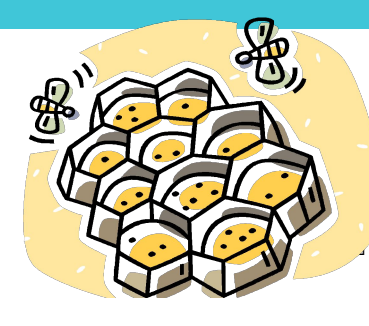

## Паркет Соты Бабочки Счеты

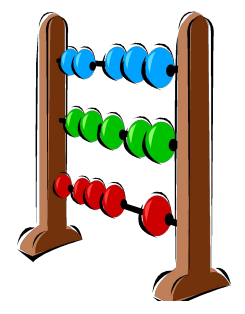

Орнамент

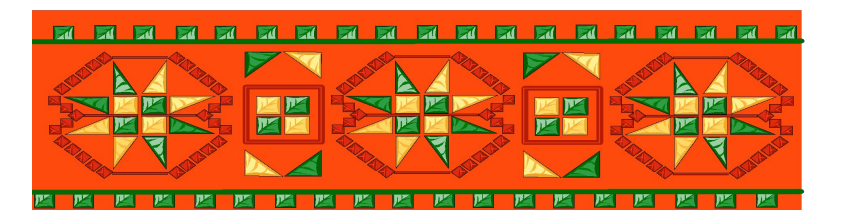

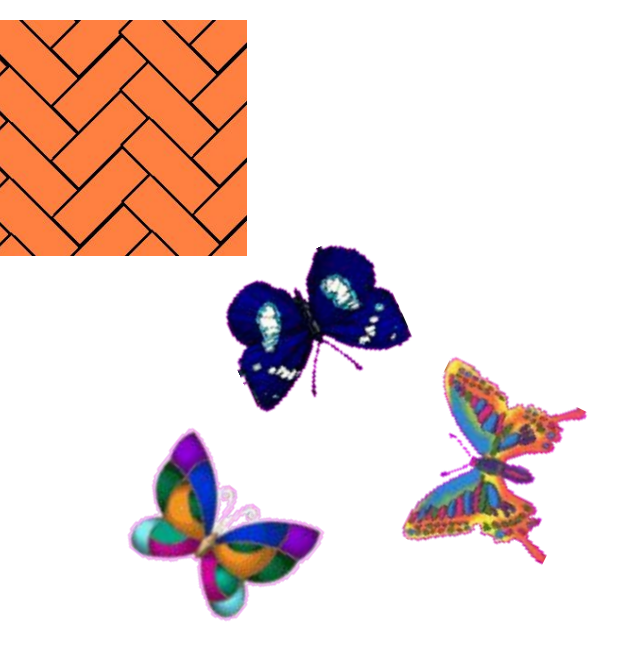

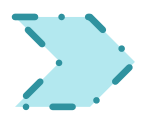

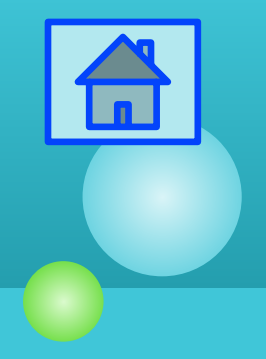

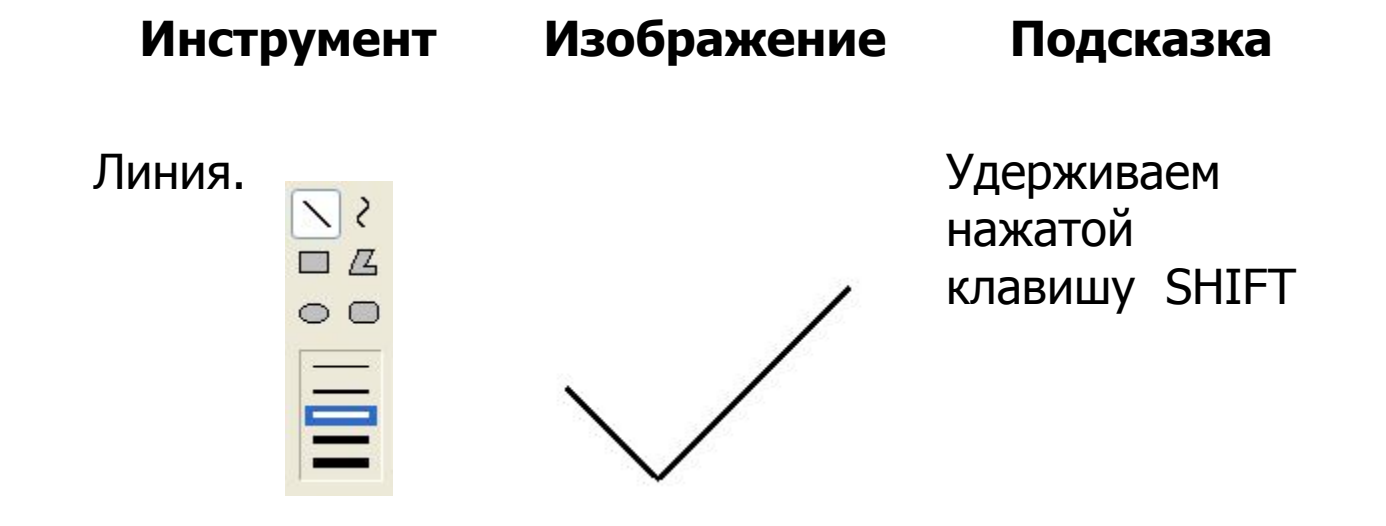

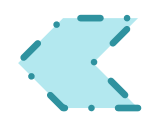

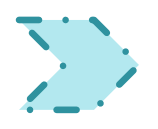

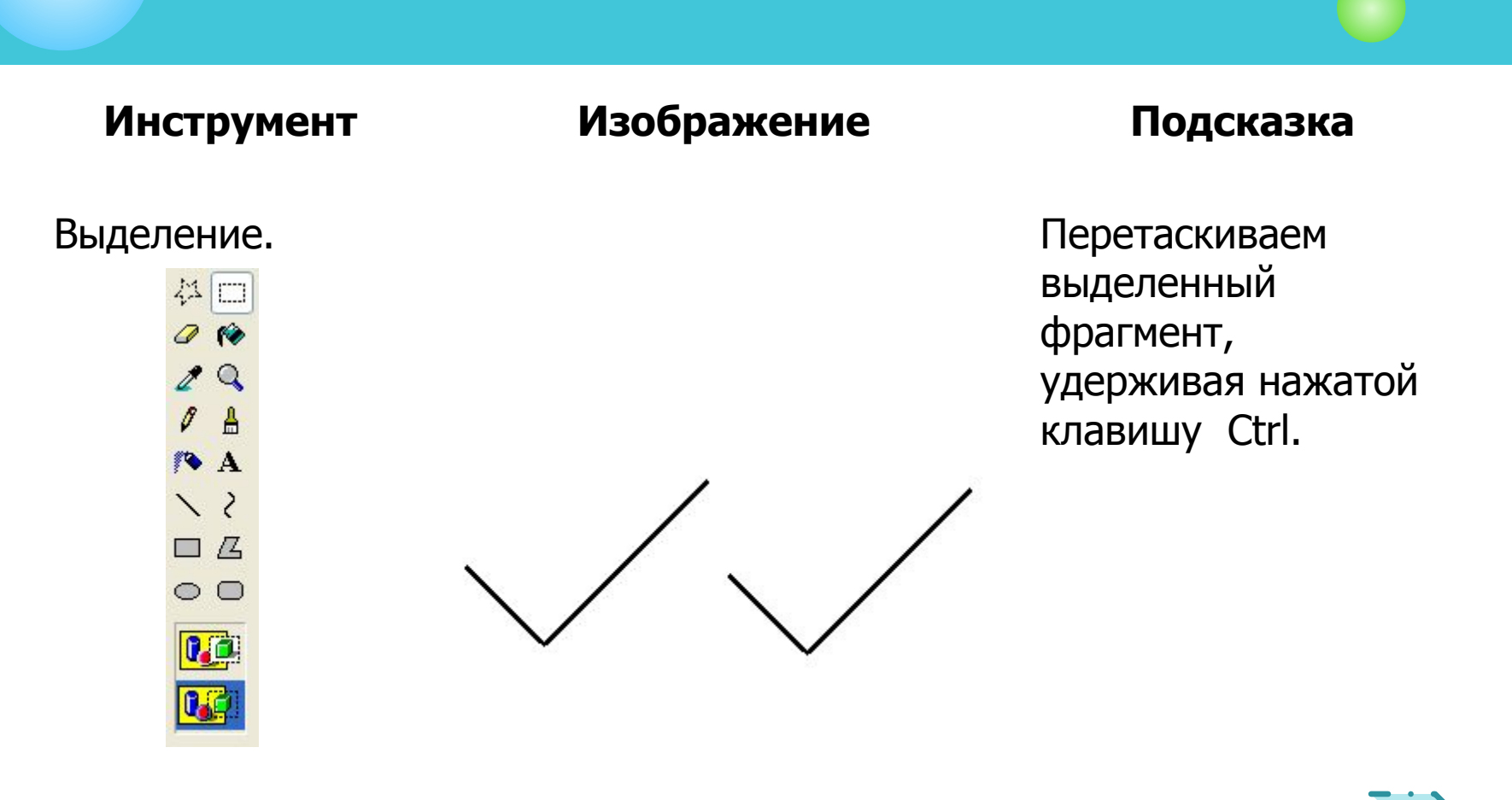

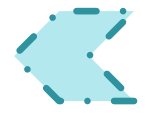

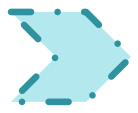

### **Инструмент Изображение Подсказка**

Выделение. Рисунок –

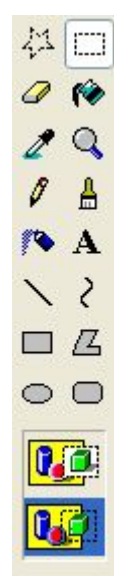

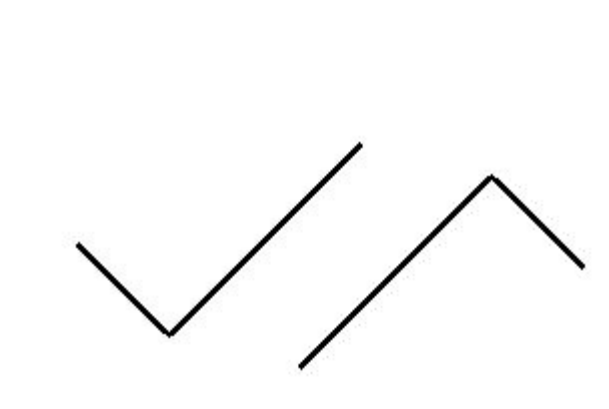

Отразить/повернуть…

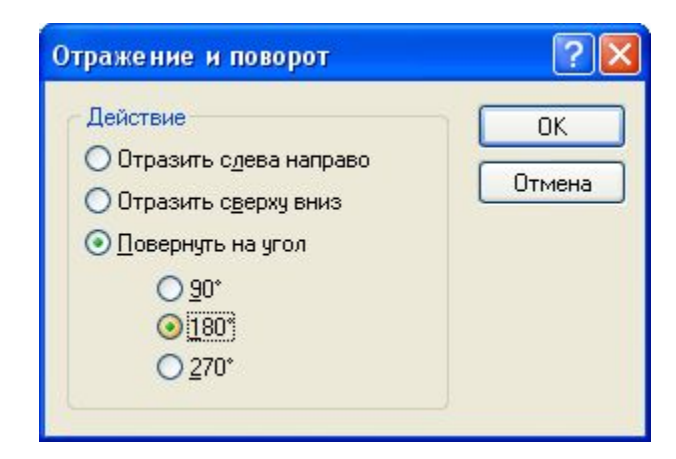

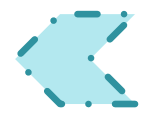

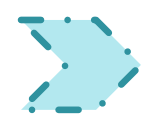

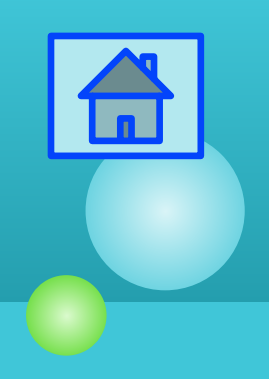

### **Инструмент Изображение Подсказка**

Совмещение двух фрагментов (прозрачный фрагмент), заливка замкнутой области.

### 1.Выделение.

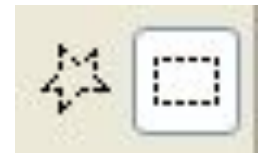

2.Заливка.

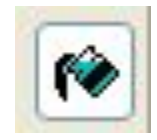

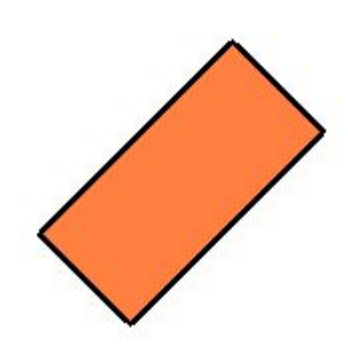

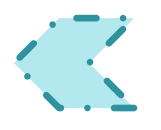

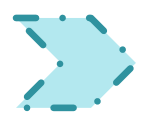

### **Инструмент Изображение Подсказка**

### Выделение. Рисунок –

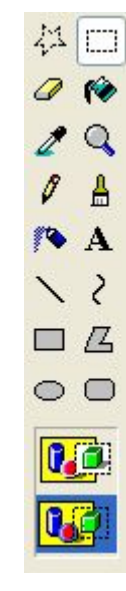

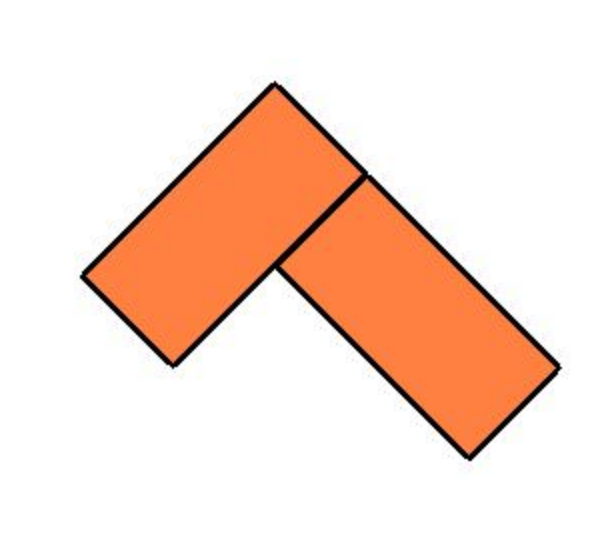

Отразить/повернуть…

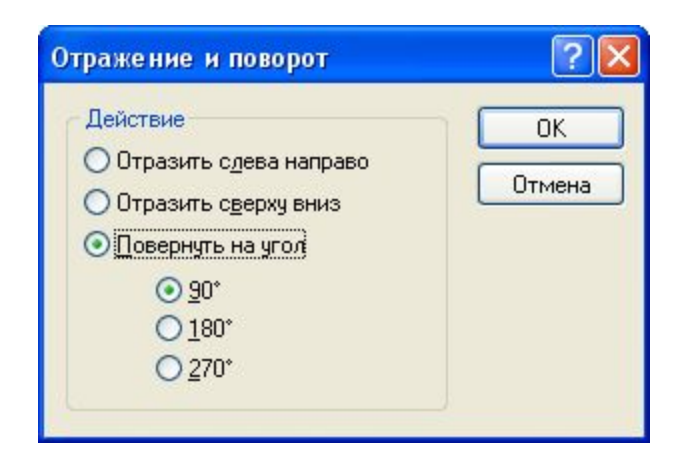

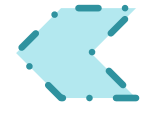

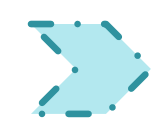

### **Инструмент Изображение Подсказка**

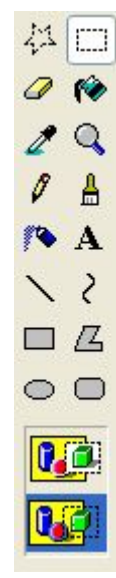

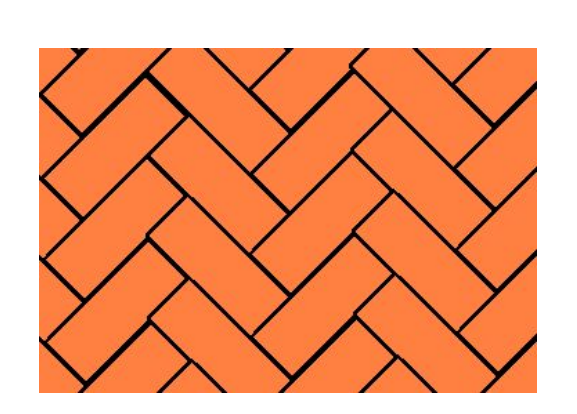

Выделение. Размножение фрагмента по всей рабочей области: перетаскиваем выделенный фрагмент, удерживая нажатой клавишу Ctrl.

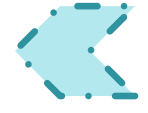

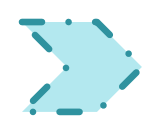

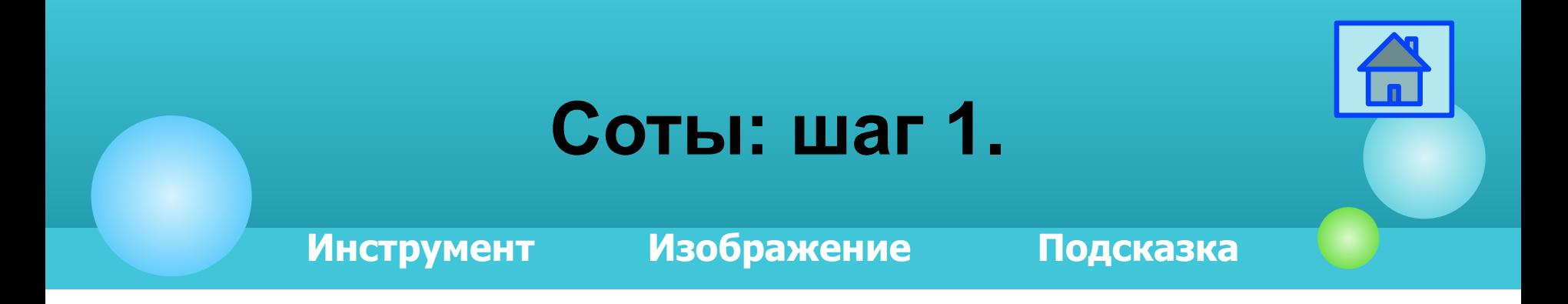

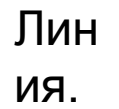

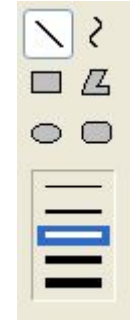

Удерживаем нажатой клавишу Shift.

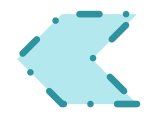

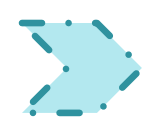

## **Соты: шаг 2.**

**Инструмент Изображение Подсказка**

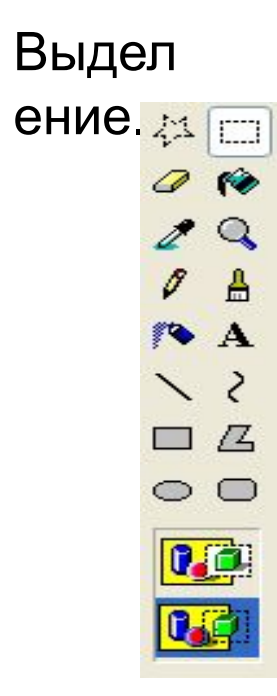

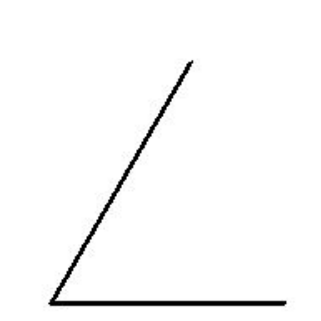

Рисунок-Растянуть/наклонить.

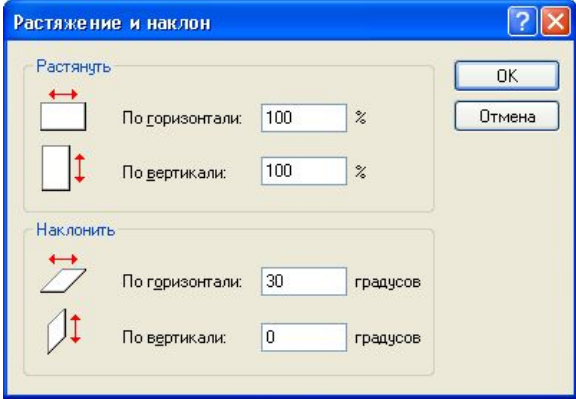

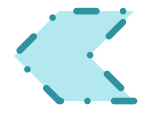

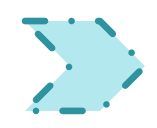

## **Соты: шаг 3.**

**Инструмент Изображение Подсказка**

### 1.Выделение.

本□ 2.Копирование. 3.Отражения фрагмента слева направо.

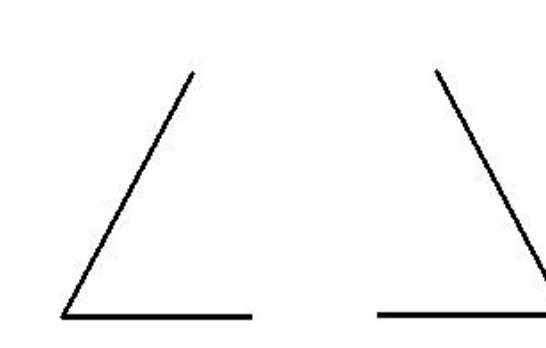

Копирование: Ctrl C.

Рисунок: Отразить/Повернуть

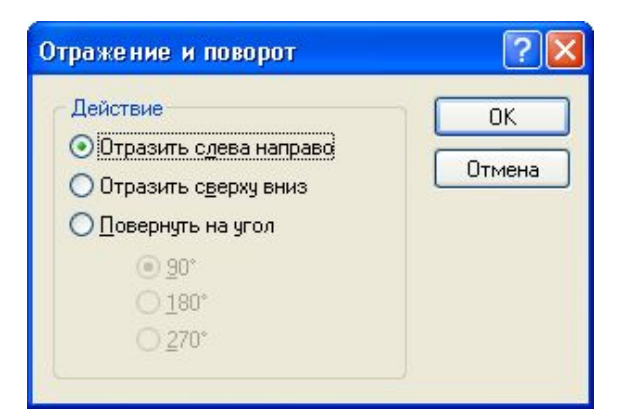

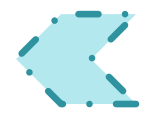

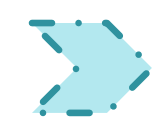

## **Соты: шаг 4.**

**Инструмент Изображение Подсказка**

### 1.Выделение.

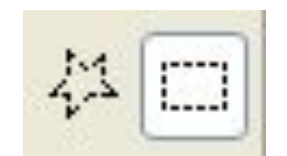

2.Удаление ластиком лишних деталей.

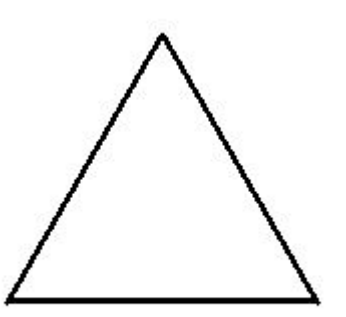

Совмещение двух фрагментов (прозрачный фрагмент). В режиме:

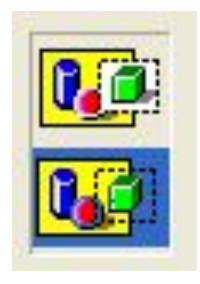

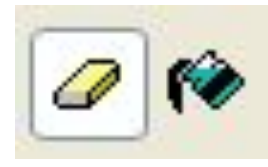

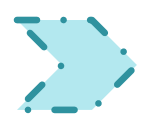

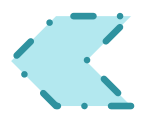

## **Соты: шаг 5.**

**Инструмент Изображение Подсказка**

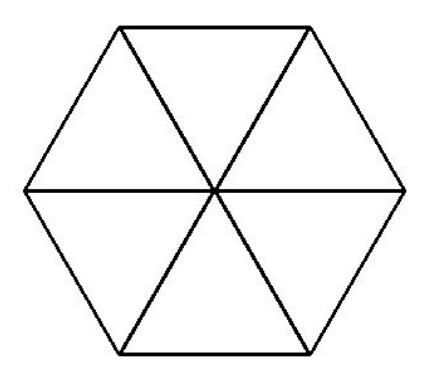

Копирование. Копирование: Ctrl C. Рисунок-Отразить/Повернуть:

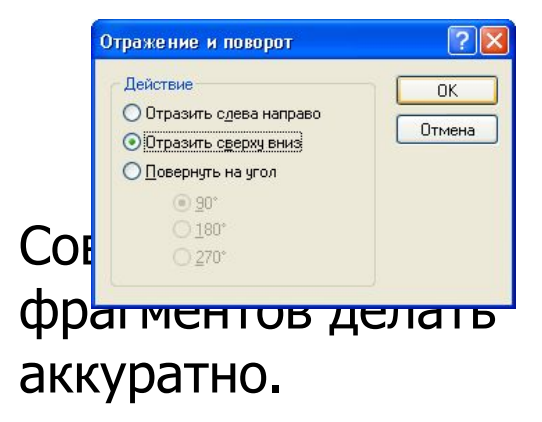

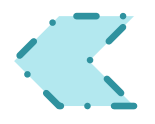

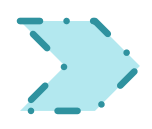

## **Соты: шаг 6.**

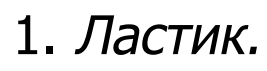

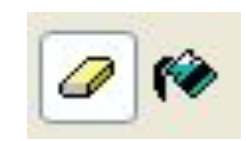

2.Заливка.

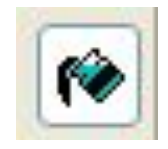

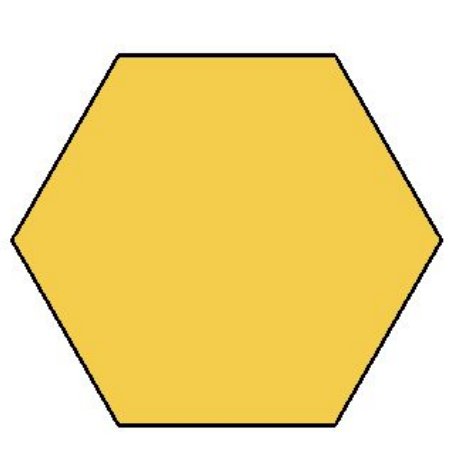

Аккуратно сотрите ненужные детали, не задев нужное. Залить замкнутую область.

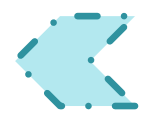

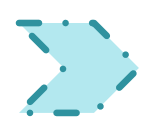

## **Соты: шаг 7.**

料口

 $\varphi$ Ń

I A

羚  $\mathbf{A}$  $\overline{\phantom{0}}$ 

 $\Box$   $\Box$  $\circ$   $\circ$ 

 $\boxed{0}$ 

暉

**Инструмент Изображение Подсказка**

### 1.Копирование. 2.Выделение:

Копировать (Ctrl C) фрагменты по всей рабочей области.

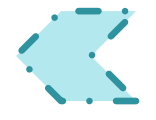

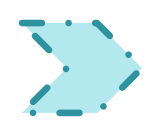

## **Бабочки: шаг 1.**

**Инструмент Изображение Подсказка**

### 1.Линия.

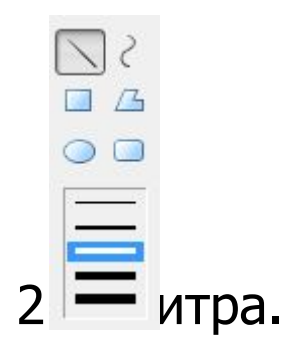

Провести вспомогательный вертикальный отрезок. Провести прямую удерживая - Shift.

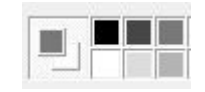

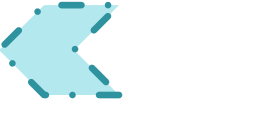

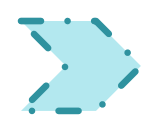

## **Бабочки: шаг 2.**

**Инструмент Изображение Подсказка**

### 1.Палитра.

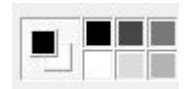

2.Многоугольник.

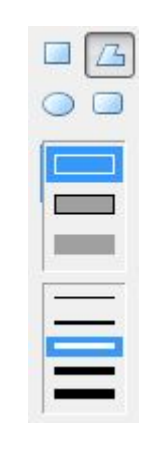

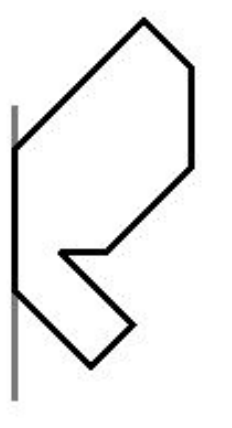

Основной цвет черный, фоновыйбелый. Контур крыла бабочки начать и закончить на оси симметрии.

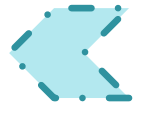

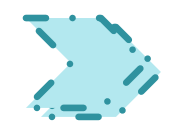

## **Бабочки: шаг 3.**

**Инструмент Изображение Подсказка**

### 1.Выделение.

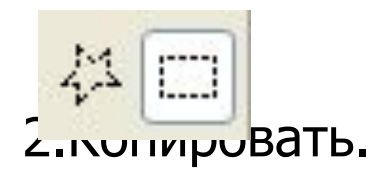

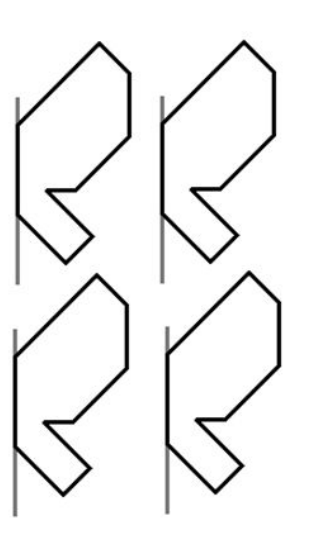

Копирование – Ctrl C. Сделать 4 копии правого крыла бабочки.

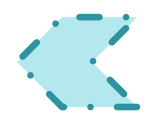

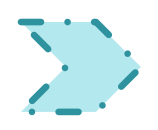

## **Бабочки: шаг 4.**

### **Инструмент Изображение Подсказка**

### 1.Палитра.

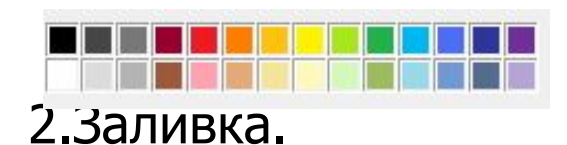

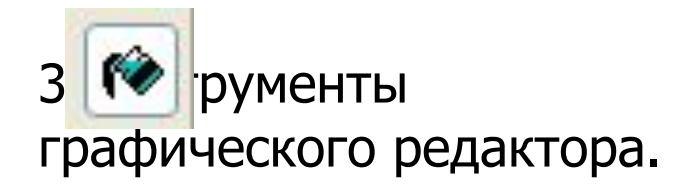

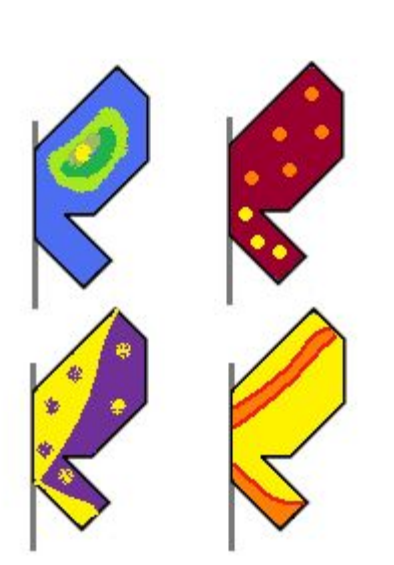

Придумайте оригинальный вариант окраски каждого крыла и воплотите с помощью инструментов графического редактора.

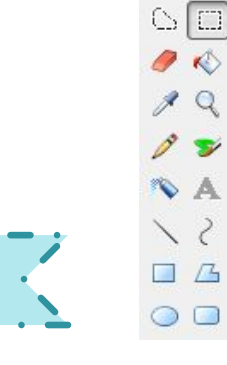

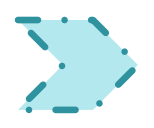

## **Бабочки: шаг 5.**

**Инструмент Изображение Подсказка**

### 1.Выделение.

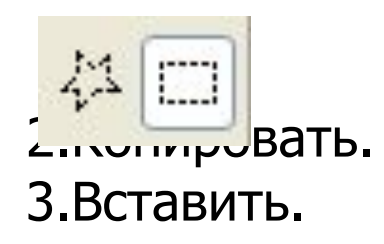

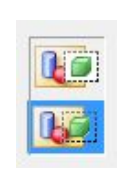

Выделите одно из крыльев в режиме :

 . Скопируйте его и вставьте. Копировать – Ctrl C. Вставка – Ctrl V. Рисунок: Отразить/ Повернуть

 $\sqrt{2}$ 

 $OK$ 

Отмена

тразить сдева направо

тразить сверху вниз овернуть на угол

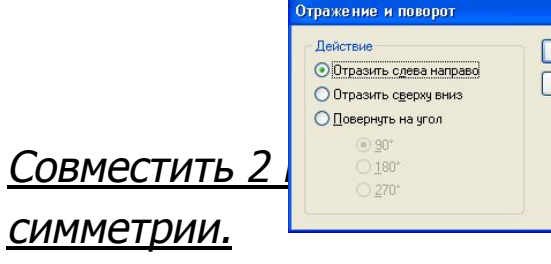

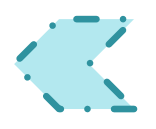

## **Бабочки: шаг 6.**

### 1.Выделение.

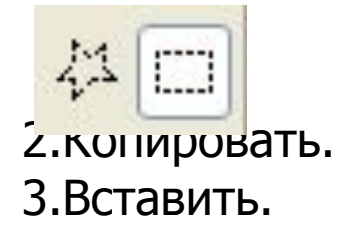

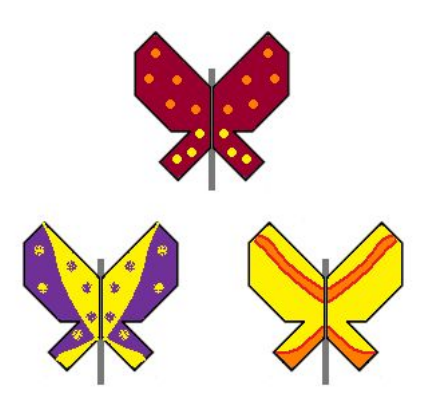

Повторить Шаг 5 для других крыльев.

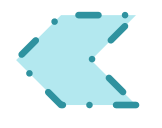

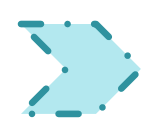

## **Бабочки: шаг 7.**

**Инструмент Изображение Подсказка**

### 1.Скругленный прямоугольник.

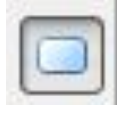

2.Линия.

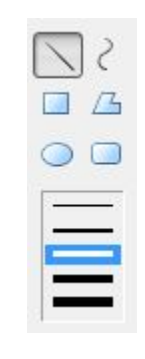

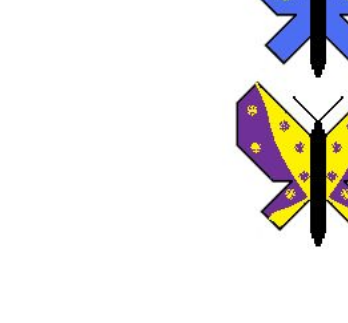

В свободной части рабочего поля изобразите туловище бабочки. Выделите фрагмент «туловище» и разместите его вдоль оси симметрия каждой из бабочек.

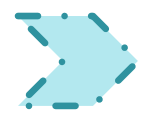

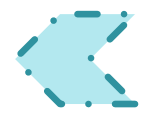

## **Бабочки: шаг 8.**

**Инструмент Изображение Подсказка**

### Выделение. Выделение и производительно присунок:

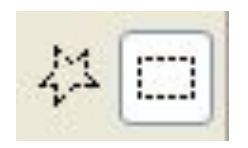

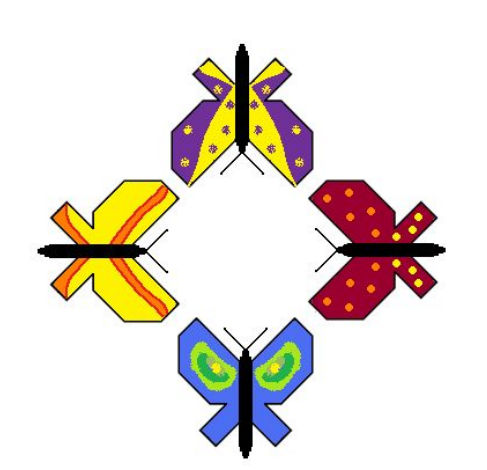

## Отразить/Повернуть

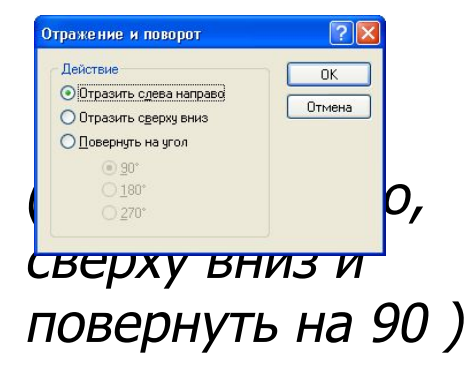

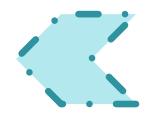

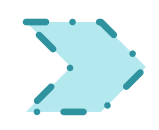

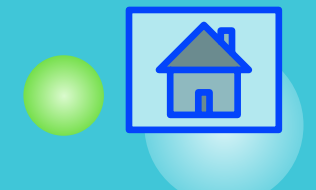

## **Бабочки: шаг 9.**

**Инструмент Изображение Подсказка**

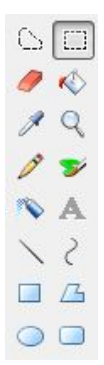

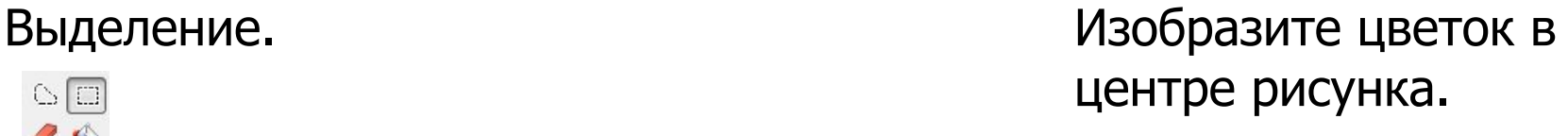

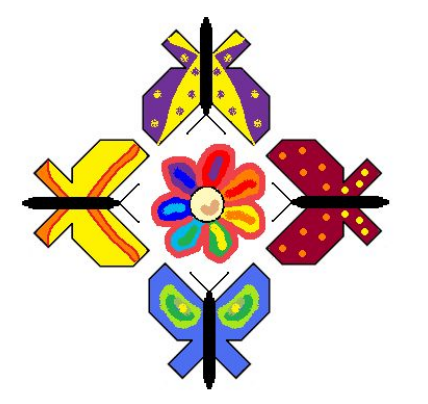

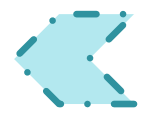

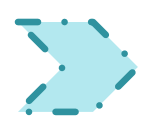

## **Счеты: шаг 1..**

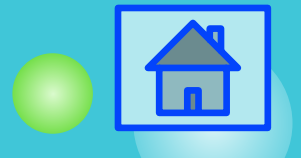

**Инструмент Изображение Подсказка**

### 1.Палитра

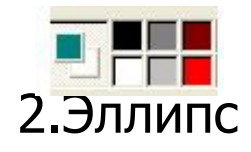

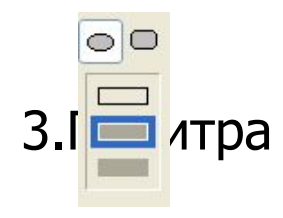

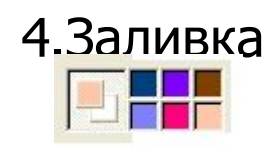

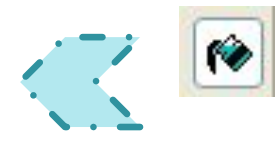

1.Выбирите в палитре нужный цвет для контура эллипса. 2.Выбирите инструмент эллипс и нарисуйте его. 3.Выбирите в палитре нужный цвет для эллипса и залейте. 4.Для получения нужного эффекта, сделайте наложение эллипсов без контура и разными залитыми цветами.

## **Счеты: шаг 2..**

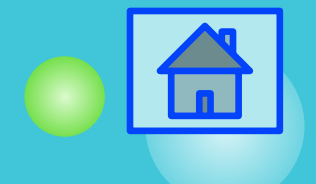

### **Инструмент Изображение Подсказка**

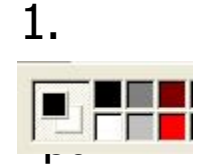

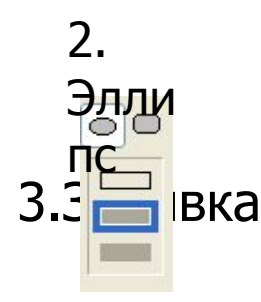

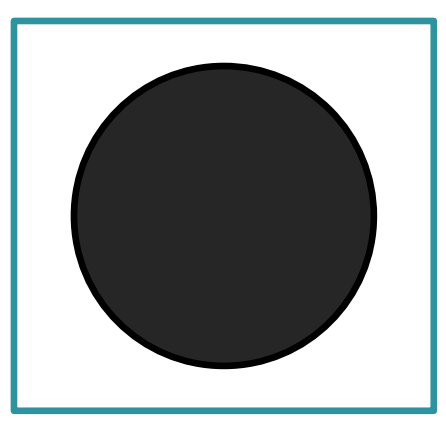

1.Выбирите в палитре нужный цвет для контура эллипса. 2.Выбирите инструмент эллипс и нарисуйте его. 3.Не меняя цвет в палитре залейте эллипс.

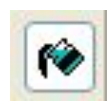

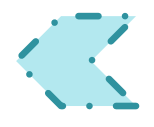

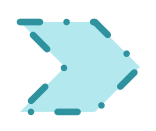

## **Счеты: шаг 3.**

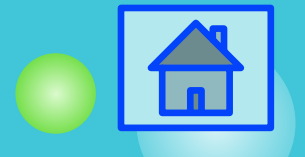

**Инструмент Изображение Подсказка**

1.Выбирите в палитре

### 1.Палитра

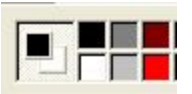

.<br>4. Заливка Палит ра 2. Скруглен ный прямоуго льник.

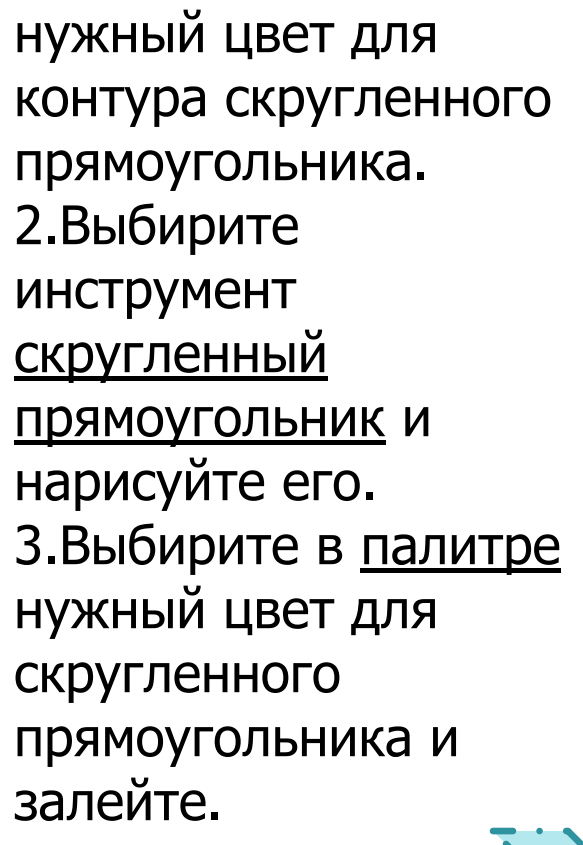

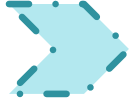

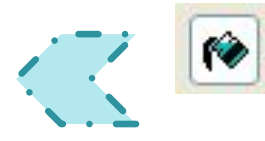

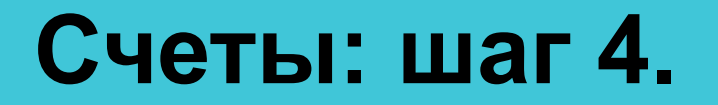

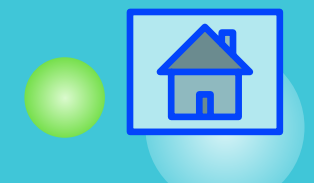

### 1. Копирование. Союз производит при производите по на копировать копировать

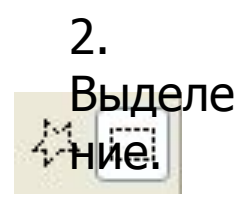

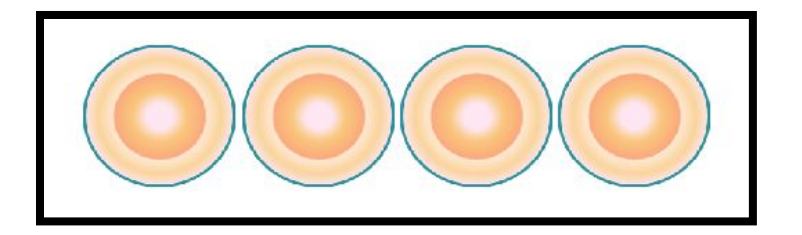

3 раза. Копировать (Ctrl C).

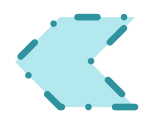

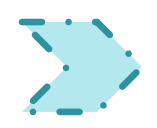

## **Счеты: шаг 5.**

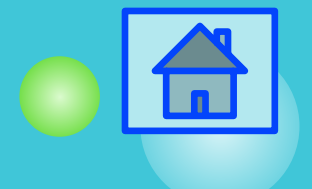

**Инструмент Изображение Подсказка**

### 1.Копирование.

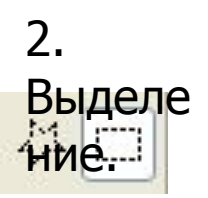

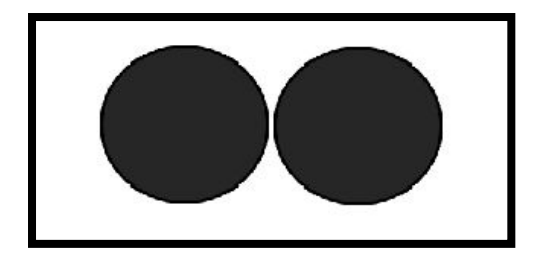

Копировать 1 раза. Копировать (Ctrl C).

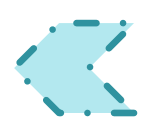

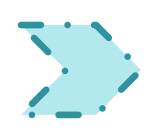

## **Счеты: шаг 6.**

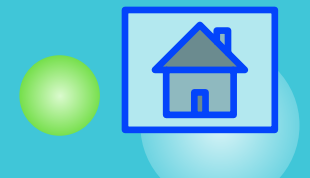

**Инструмент Изображение Подсказка**

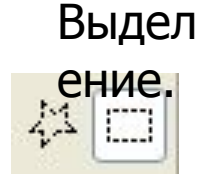

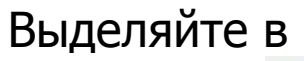

режиме:

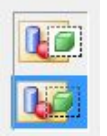

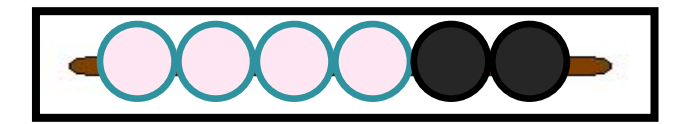

Потом наложите на «Скругленный прямоугольник» Эллипсы по схеме: 4 светлых,2 темных.

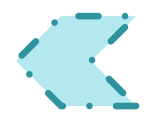

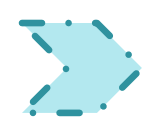

### **Счеты: шаг 7.**

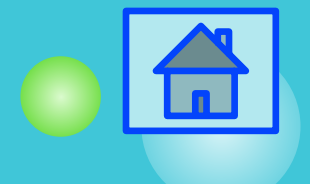

**Инструмент Изображение Подсказка**

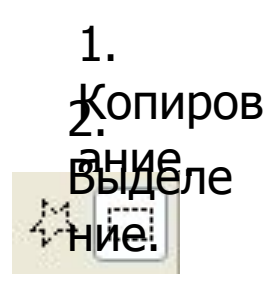

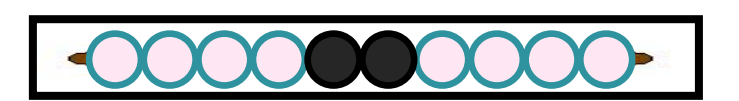

Копировать 1 раз 4 светлых эллипса. Копировать (Ctrl C). И потом наложить на «скругленный прямоугольник» после 2 черных эллипсов.

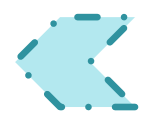

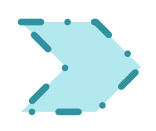

## **Счеты: шаг 8.**

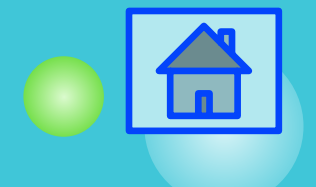

### **Инструмент Изображение Подсказка**

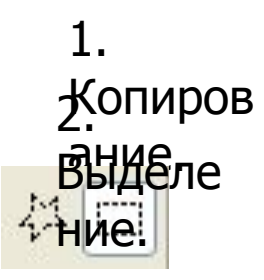

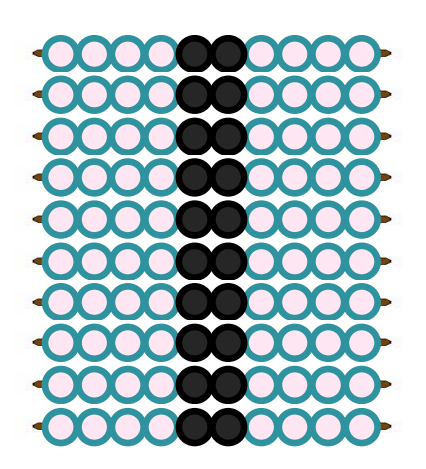

Копировать 9 раз полоску счетов. Копировать (Ctrl C). И потом расположить их параллельно, относительно каждой.

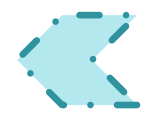

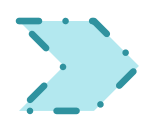

## **Счеты: шаг 9.**

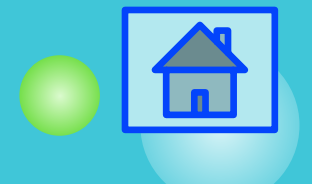

**Инструмент Изображение Подсказка**

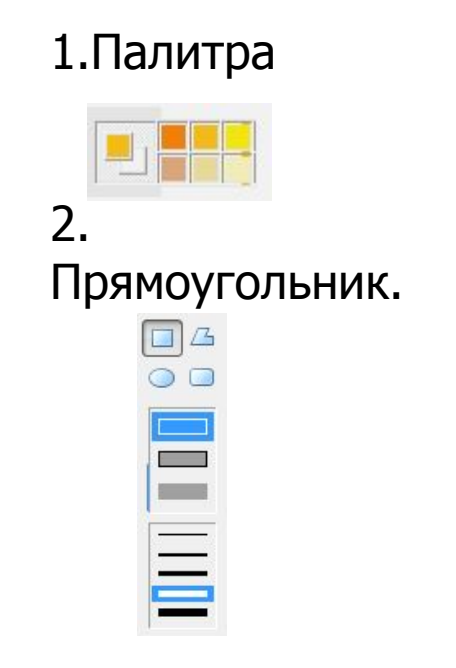

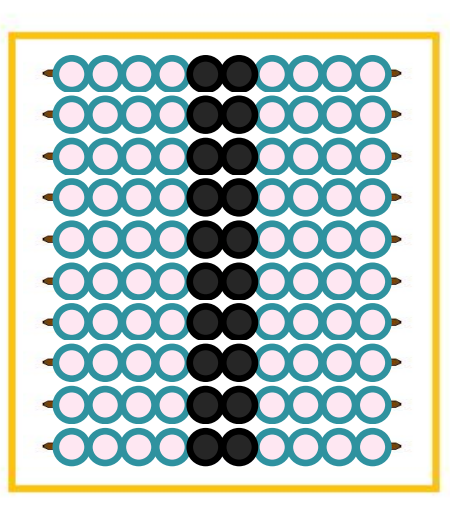

Сделать рамку для счетов любого цвета.

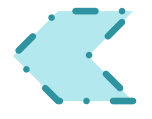

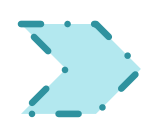

**Орнамент: шаг 1.**

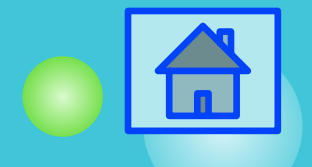

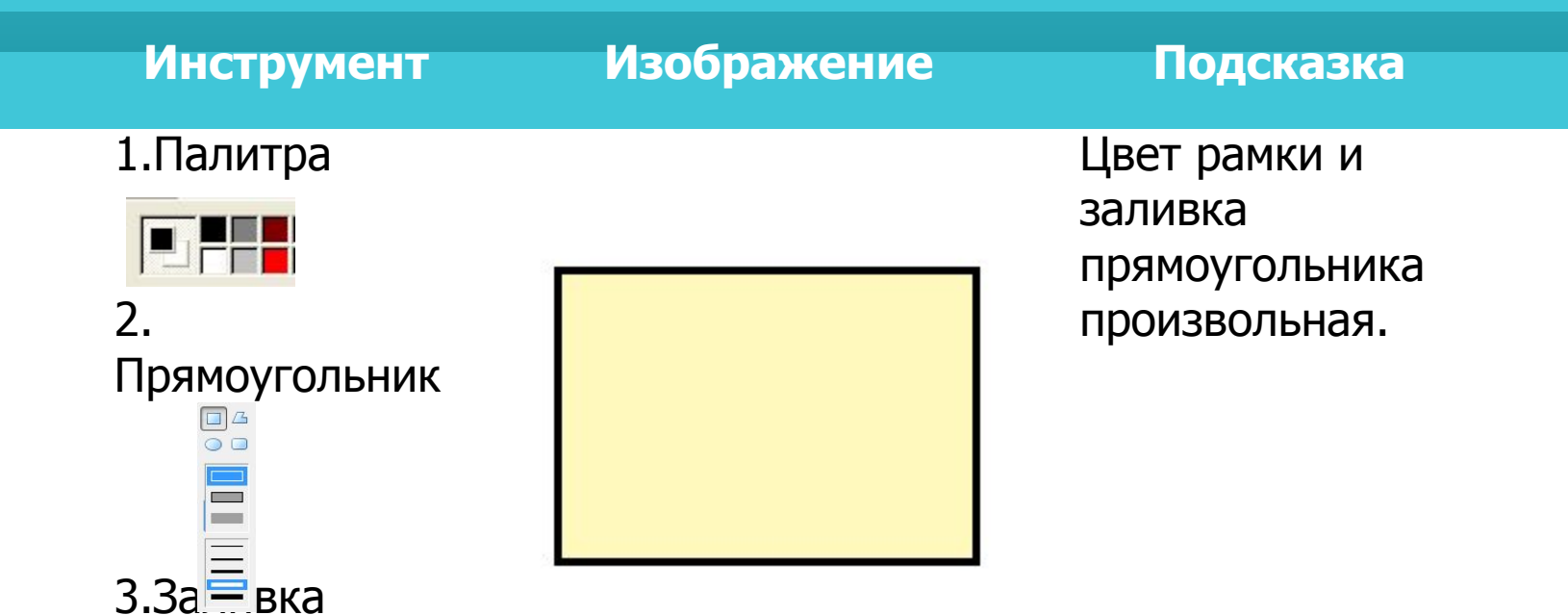

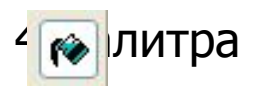

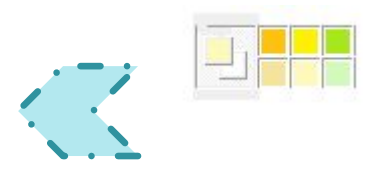

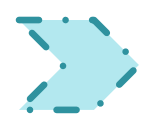

**Орнамент: шаг 2.**

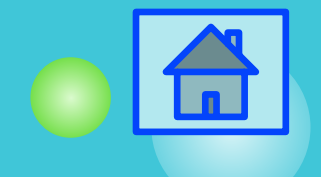

**Инструмент Изображение Подсказка**

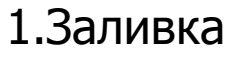

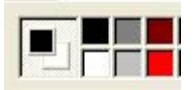

2.Прямая

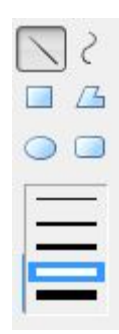

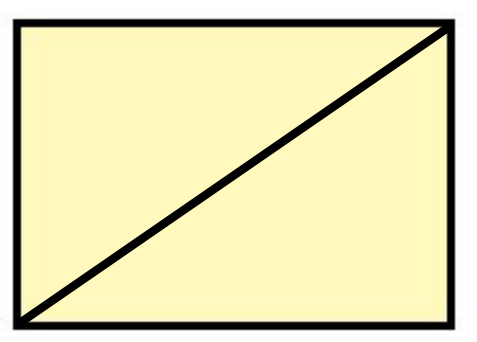

Диагональ проводим из верхнего правого угла к нижнему левому.

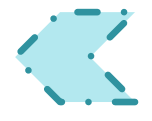

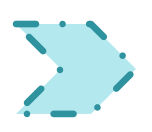

### **Орнамент: шаг 3.**

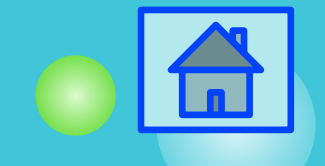

**Инструмент Изображение Подсказка**

### 1.Графические инструменты

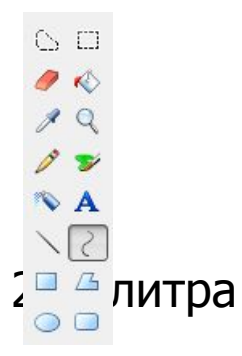

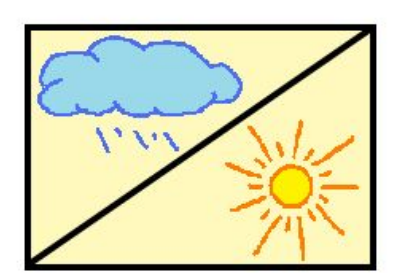

Используя некоторые инструменты графического редактора, нарисуем произвольные рисунки в 2 треугольника. Цвет в палитре тоже выберите произвольный

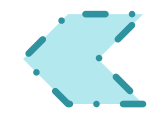

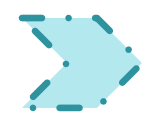

**Орнамент: шаг 4.**

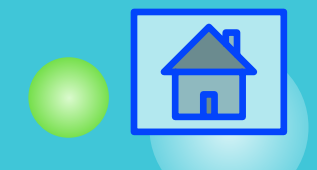

**Инструмент Изображение Подсказка**

### Кагвироваение 1.

### ние.

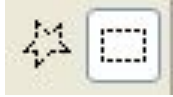

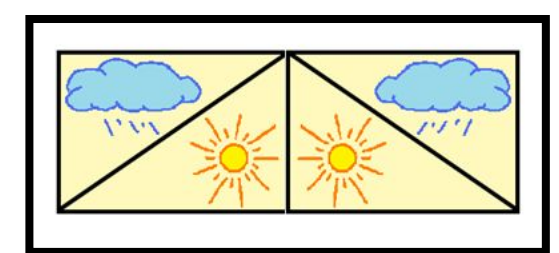

Копировать (Ctrl-C). Рисунок: Отразить/ Повернуть. Слева направо.

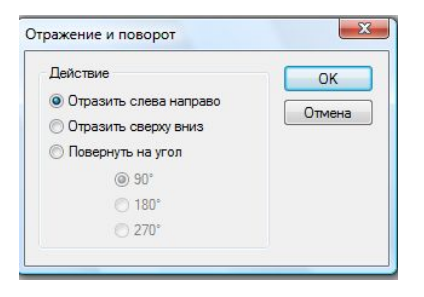

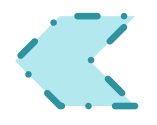

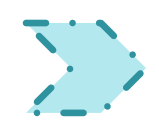

### **Орнамент: шаг 5.**

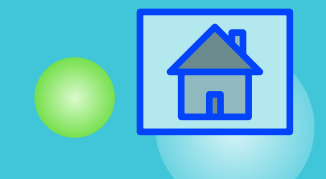

**Инструмент Изображение Подсказка**

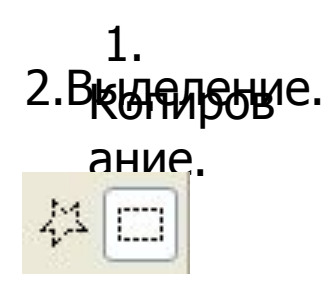

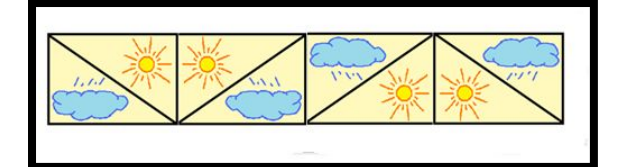

Копировать (Ctrl-C). Рисунок: Отразить/Повернуть . Сверху вниз.

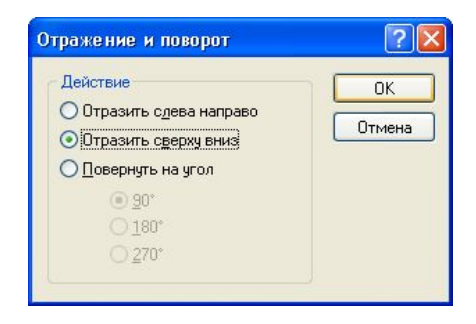

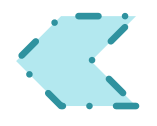